# MATLAB Installation Guide for version R2019b - MAC OS X

Download matlab\_R2017a\_maci64.dmg, License file and License key from ISTF website under Software category.

Add below entry in your host file.

# sudo vi /etc/hosts

## 10.0.137.114 WIN-M5CNITGRVDB save it.

Run the downloaded matlab\_R2019b\_maci64.dmg file and follow the steps as mentioned below.

Double click on the below icon to install the MATLAB R2017a

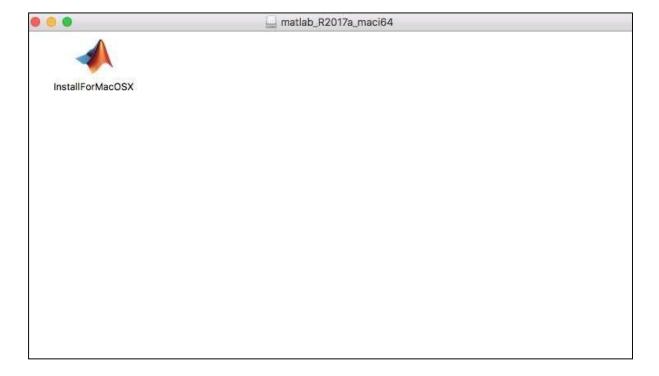

#### Click on Next.

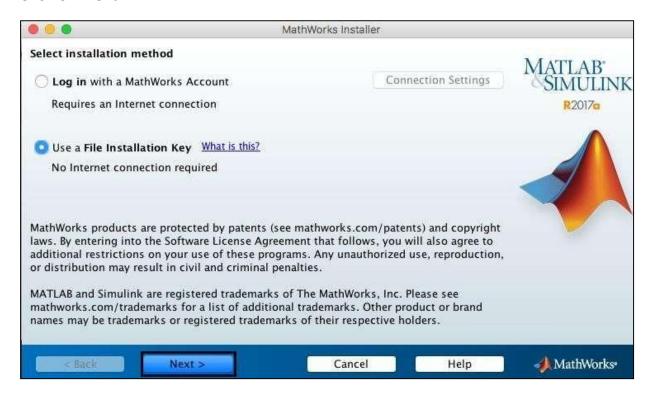

#### Click on Yes and Next.

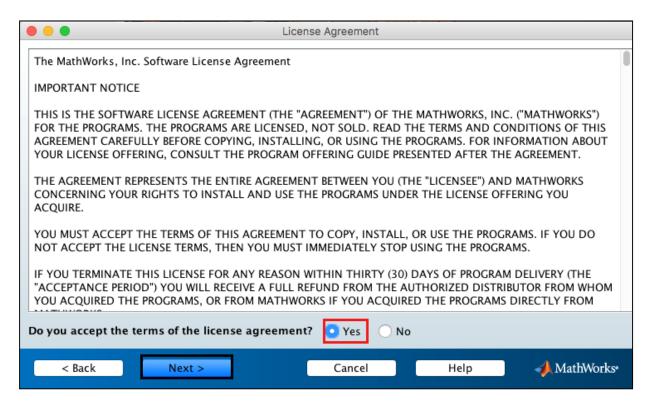

## Enter License key (As Below).

14633-55698-04000-58825-48705-37053-34967-18821-22795-47673-21703-08488-38879-22408-18378-62049-59204-41882-23670-01378-47268-40513

#### Click on Next.

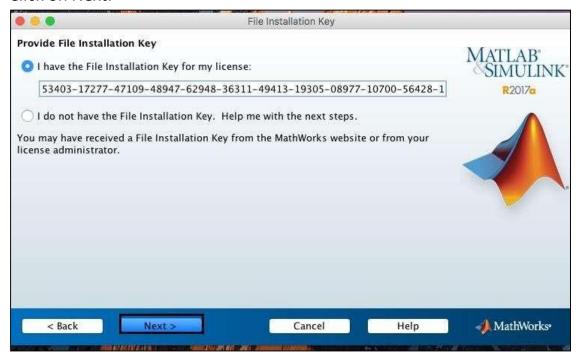

## Click on Next.

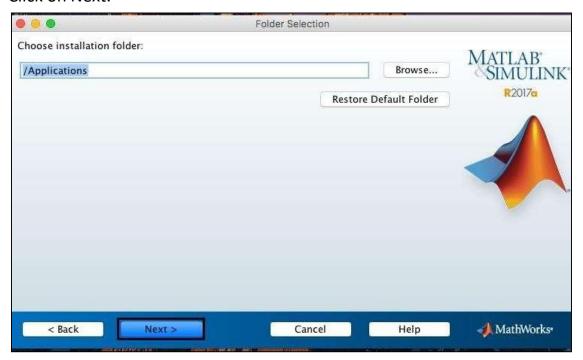

Select all products except License Manager.

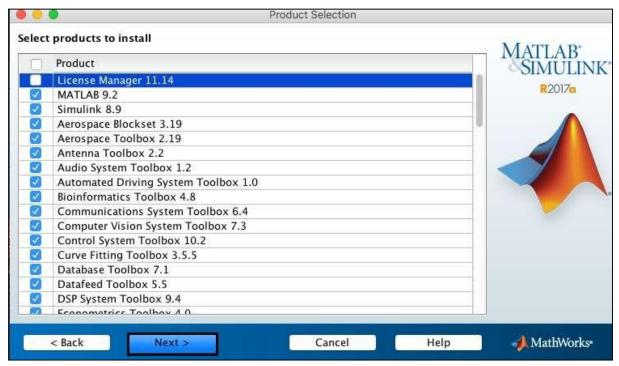

Copy the text of "License File" details from the ISTF website and paste it into notepad. Save that file as network.lic file in your device. Now, browse the network.lic file (which you created). Click on Next.

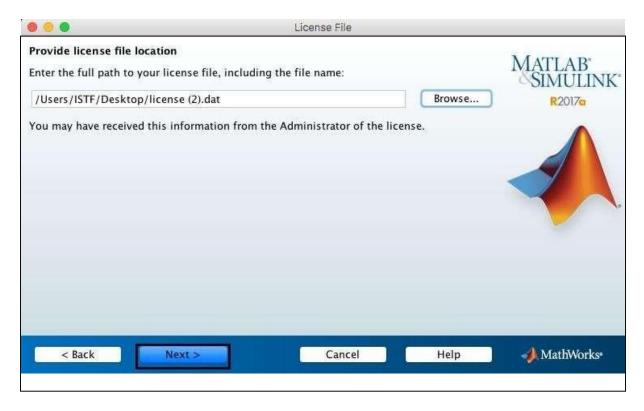

## Click on Install.

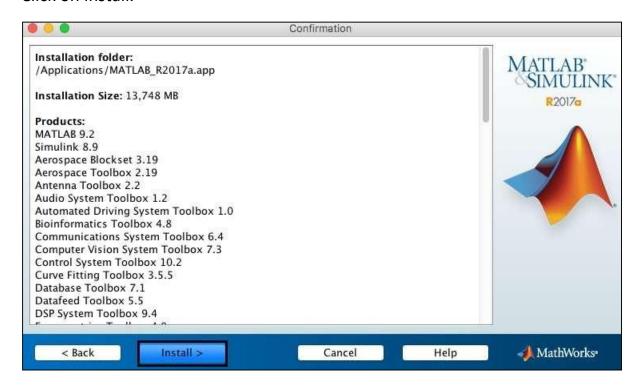

## Installation in Process.

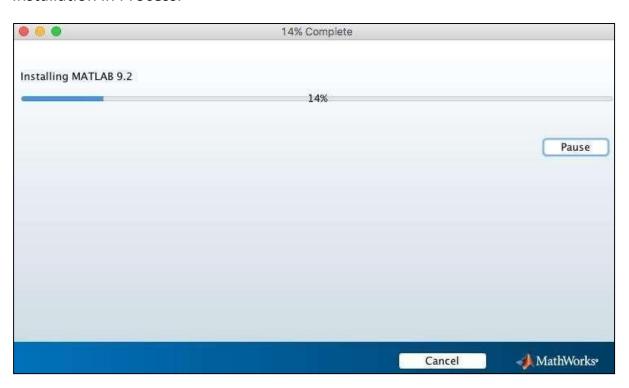

#### Click on Next.

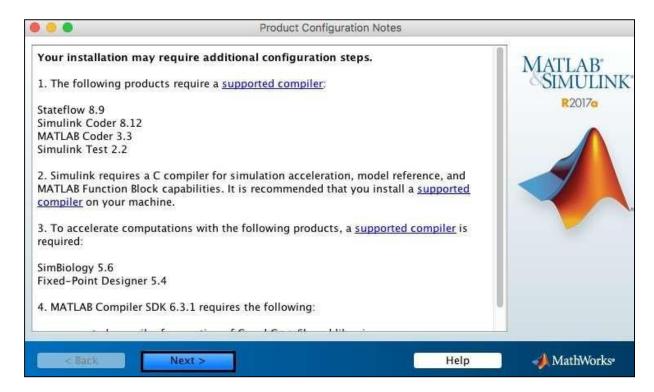

#### Click on Finish.

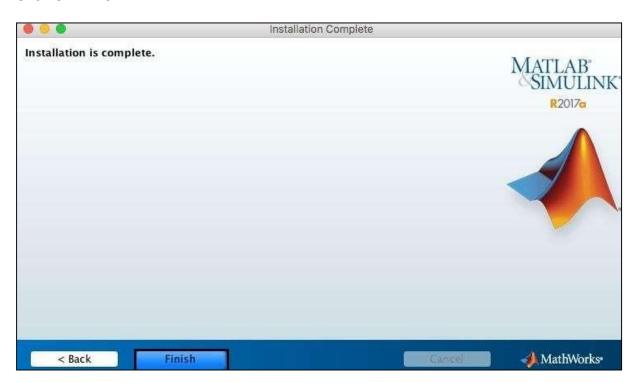